## 西安交通大学 2022 年少年班报名流程

我校 2022 年少年班招生报名工作已经开始,请有意向报考的初中应 届毕业生与所在中学联系报名。我校接受中学或已委托的地市招办为单 位进行报名。

请报名单位登陆招办主页(zs.xjtu.edu.cn),点击页面中间的"网上报 名"开始报名,或者直接打开报名网站 [http://zzzs.xjtu.edu.cn/](http://zzzs.xjtu.edu.cn/ZZZS/login.do)。首次参加少年班 的中学请先注册账号,登陆后在"资料下载"页面下载《少年班中学推荐资 格申请表》并传真至我办( 029-82668322 ) 或 发送邮件到 xjtuzs@xjtu.edu.cn,收到申请后第二个工作日即可开始报名。

已有账号的中学老师可以使用往年的用户名、密码登陆,如学校信息 有变请更新,然后完成报名。

报名过程中有任何问题请拨打咨询电话 029-82668320。 报名流程:

**1.** 报名系统首页

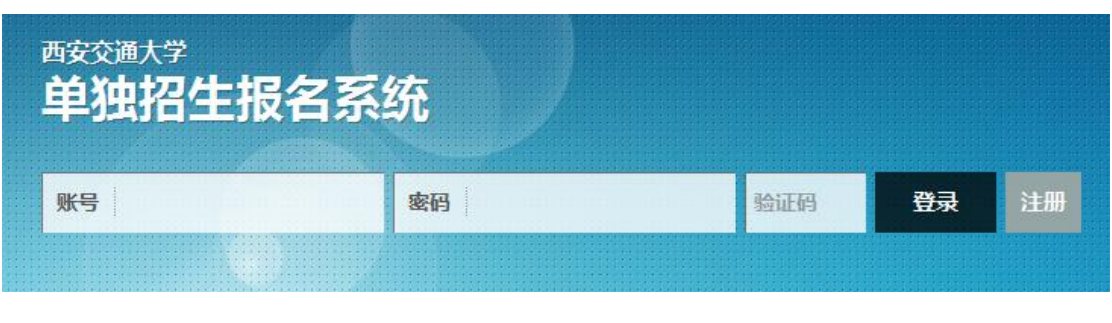

**2.** 注册

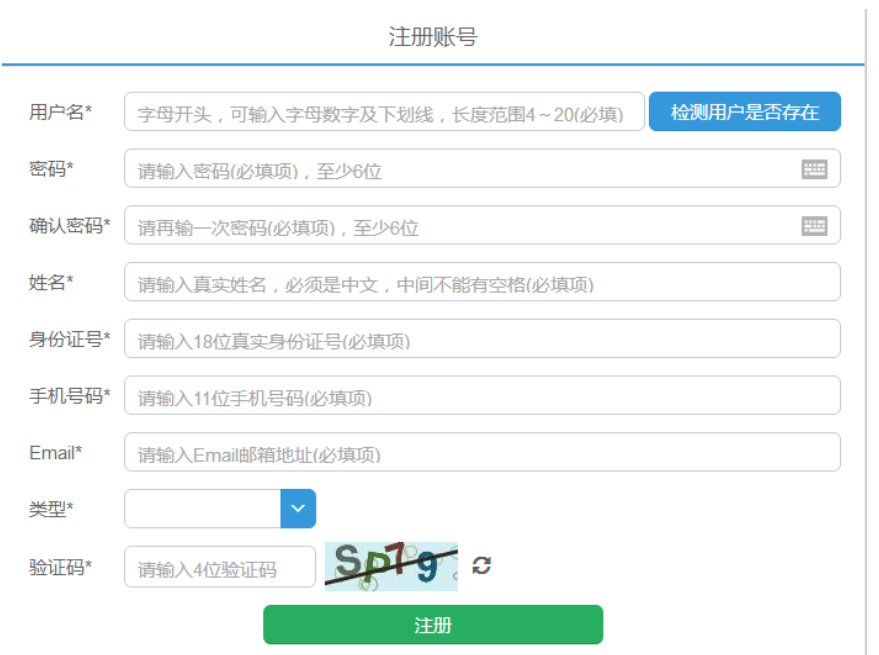

- **3.** 注册完成后登陆,新学校请在"资料下载"页面下载《少年班中学推 荐资格申请表》并发送至我办,收到申请后第二个工作日即可开始 报名
- **4.** 在"资料下载"页面下载《少年班报名样表》,并发给报名学生填写
- **5.** 选择并完善中学信息(老用户如果需要修改联系人、联系电话请从 此开始)

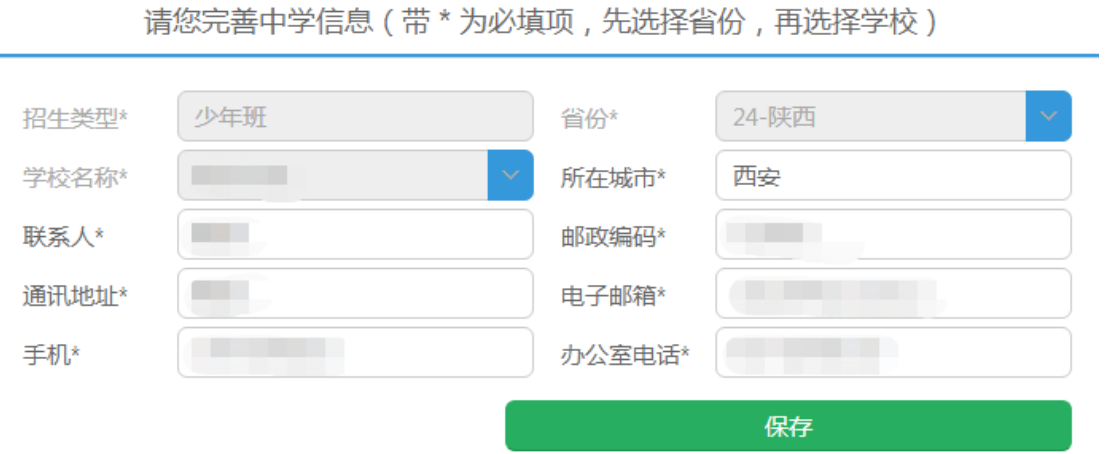

**6.** 收集完学生填报的样表,点击左侧菜单栏的"少年班考生",开始网 上填报。

少年班考生 (少年班考生)

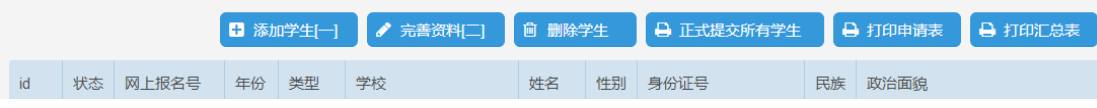

**7.** 点击页面上方的"添加学生[一]",填写学生基本信息并保存

| 西步交通大学               | 单独招生报名系统                                                 |             |      |     |    |    |    |         |         | xjtuzb <a><br/>- 2</a> |
|----------------------|----------------------------------------------------------|-------------|------|-----|----|----|----|---------|---------|------------------------|
| 考生前台<br>$\checkmark$ |                                                          | 少年班考生 (少年班) |      |     |    |    |    |         |         |                        |
| 状态记录<br>Ö.           | ■ 添加学生[一]<br>完善资料[二]<br><b>向 删除学生</b><br>→ 正式提交所有学生<br>P |             |      |     |    |    |    | → 打印申请表 | → 打印汇总表 |                        |
| 1) 通知公告              |                                                          |             |      |     |    |    |    |         |         |                        |
| 志<br>资料下载            | 状                                                        | 网上报名号       | 年份   | 类型  | 学校 | 姓名 | 性别 | 身份证号    | 民族      | 政治面貌                   |
| 少年班考生<br>А.          | 草表                                                       | s2019021232 | 2019 | 少年班 |    |    |    | _____   | 汉族      | 共青团员                   |
|                      |                                                          |             |      |     |    |    |    |         |         |                        |
| 中学信息<br>而            |                                                          |             |      |     |    |    |    |         |         |                        |

添加学生基本信息[步骤一](\*为必填项)

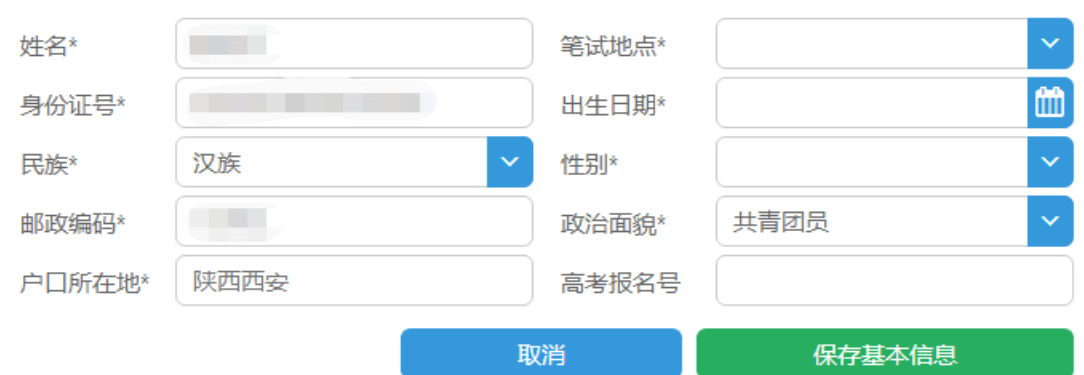

**8.** 选中一个学生,并点击页面上方的"完善资料[二]",依次上传学生 照片,填写学习经历、家庭成员、学习成绩、获得奖励和个人自述 等信息

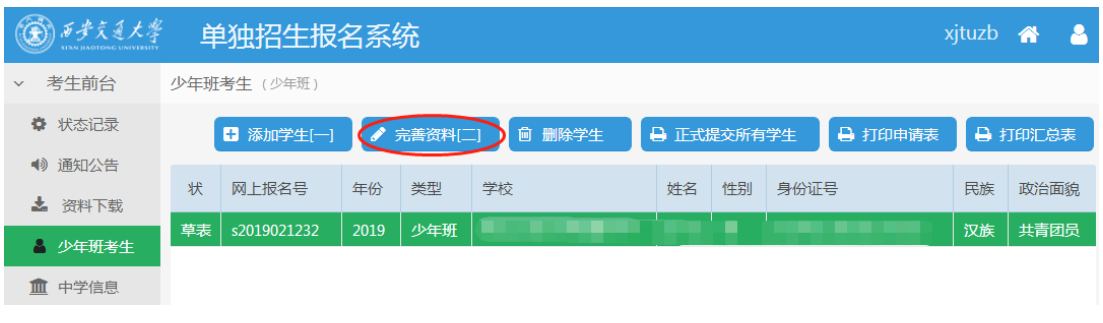

**9.** 上传的照片请使用白底标准证件照,如图

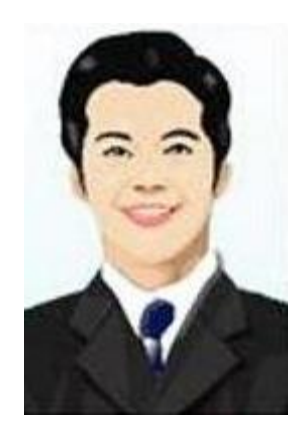

**10.**完整填写学生的每部分信息并保存

**11.**填写完学生所有信息后点击页面上方"打印申请表",可打印报名草

表,并分发给学生核对

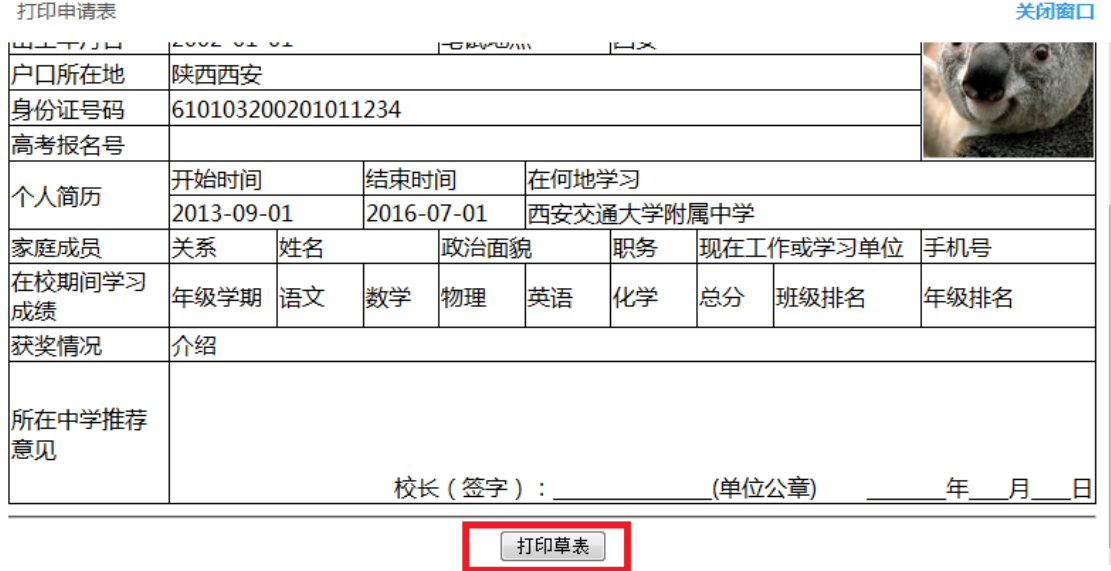

**12.**所有学生核对无误后,点击页面上方"正式提交所有学生"。正式提

交后所有信息不可修改,请确保信息正确后再提交

- **13.**再次点击页面上方"打印申请表",打印正式报名表(页面右上方有 条形码)
- **14.**点击页面上方"打印汇总表",打印报名学生汇总名单。汇总表打印 出来后需要手工填写班级、年级、综合排名等信息。

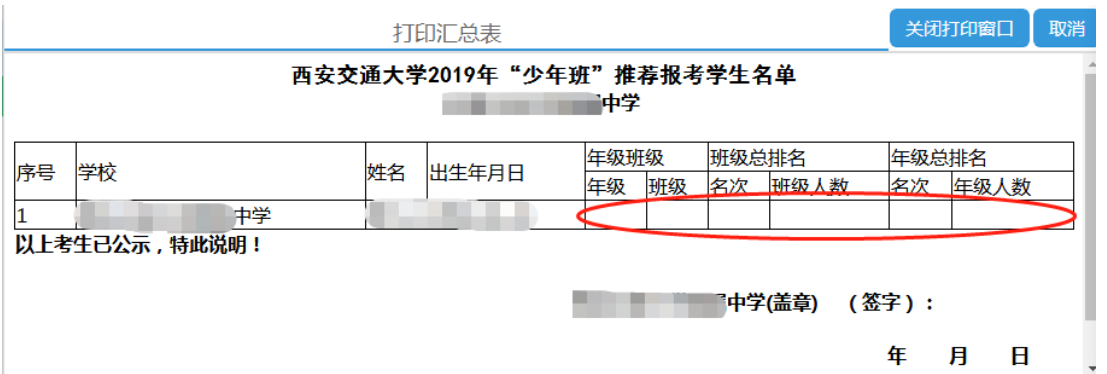

**15.**正式申请表和汇总表经中学签字盖章后扫描(或拍照,所有图片保 证文字清晰)成 JPG 或 PNG 格式图片, 与学生户口本图片 (首页 及本人页)、学籍信息表首页图片、少年班招生考试承诺书、身份 证图片(没有可不传)和异地高考承诺书(选填,仅学籍和户籍不 在同一省份的学生需要)逐一上传。每位学生的图片上传到本人相 应名称下。

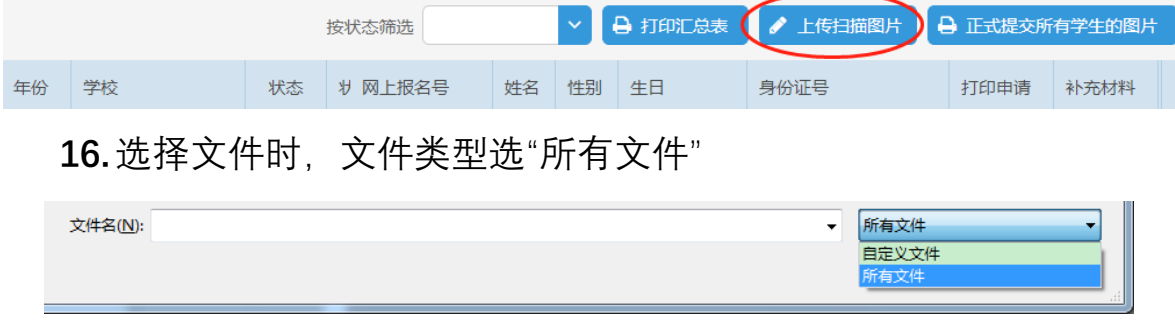

- **17.**依次上传完所有学生图片后点击页面上方"正式提交所有学生的图 片",报名结束
- **18.**报名结束后请随时登陆报名网站或招办主页查看审核结果、网上 缴费、打印准考证等后续通知安排

## 西安交通大学招生办公室